## Adding a Kaltura Video to the HTML Editor (for example, in Content) in D2L – Kaltura Tutorial

This tutorial is designed for faculty who have previous experience using the HTML editor, the Content tool, as well as My Media in D2L. For further information or assistance, go to our <u>Team Dynamix Support</u> portal and click the appropriate Category to submit a ticket.

## Scenario

This tutorial will cover the steps involved when you wish to embed a video (*that you have already uploaded into your My Media space*) into the HTML editor in D2L. For the purposes of this tutorial, we will be embedding a Kaltura video into a Content Topic page.

## **Steps**

- 1. Go to your D2L course, and then to the Content tool
- 2. Click on the title of the Module you want to add your video to.
- 3. Click New and select Create a File.

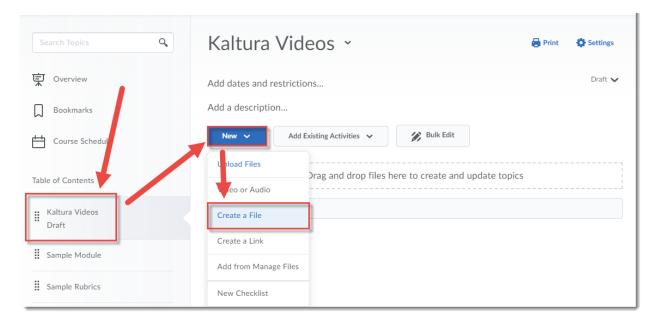

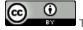

This content is licensed under a Creative Commons Attribution 4.0 International Licence. Icons by the Noun Project.

4. Give your Topic a **Title**. Then click in the **HTML** editor box and add some text to provide a context for the video you will be embedding. For example, explain to your students what the video is about and what they should be watching/listening for. Make sure to hit your Enter key so your cursor appears below the text you just typed in, otherwise your video may not appear where you want it to! Click on the **Insert Stuff** icon at the top left of the HTML editor.

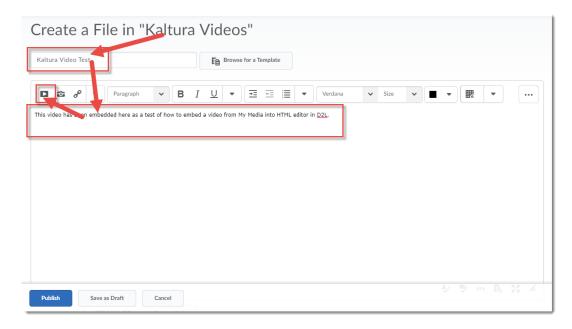

5. In the Insert Stuff pop-up, click Add from My Media.

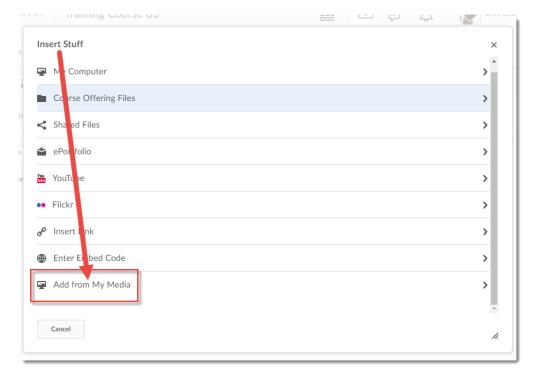

This content is licensed under a Creative Commons Attribution 4.0 International Licence. Icons by the Noun Project.

6. It may take a few seconds for your My Media space to appear. When it does, find the video you want to embed, and click **Embed**.

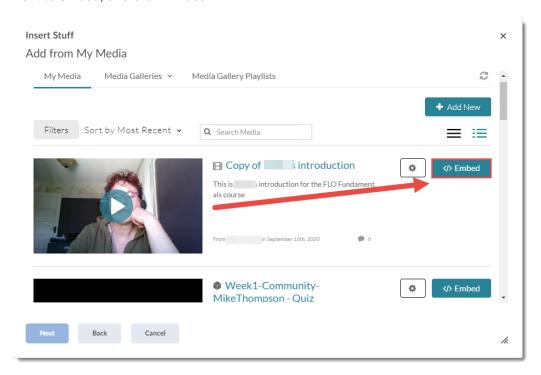

7. Once the video appears in the Preview area, click **Insert**.

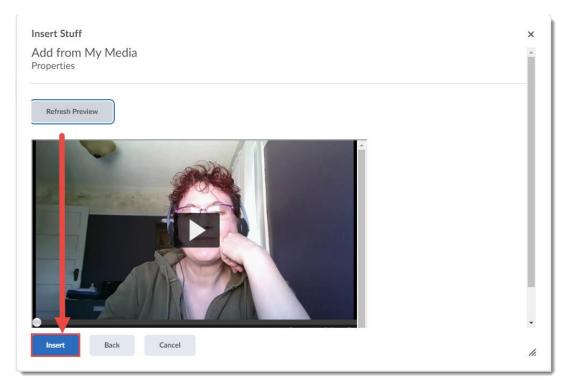

This content is licensed under a Creative Commons Attribution 4.0 International Licence. Icons by the Noun Project.

8. Your video will now appear in your Content Topic page, and you can click **Save and Close** to publish your Topic page.

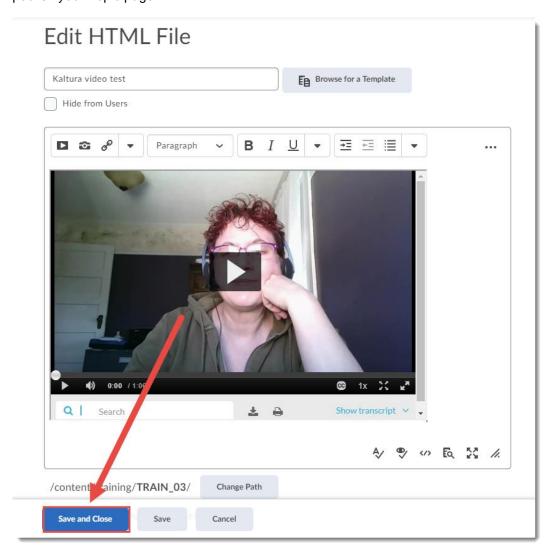

9. Your Content page will now appear with the embedded video in it.

## Things to Remember

You need to have added videos to your **My Media** space in order to embed them into the HTML editor. You can embed Kaltura videos into the HTML editor wherever it appears in D2L (most tools in D2L integrate the HTML editor in some way).

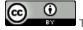

This content is licensed under a Creative Commons Attribution 4.0 International Licence. Icons by the Noun Project.